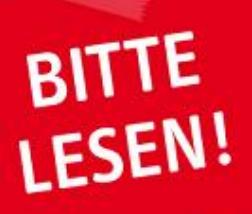

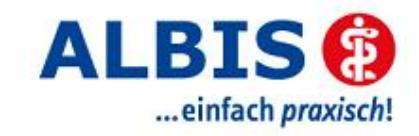

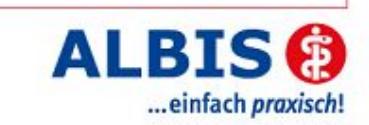

### Installationsanleitung

### eDialyse-Assistent 1.5.4

### **Inhaltsverzeichnis**

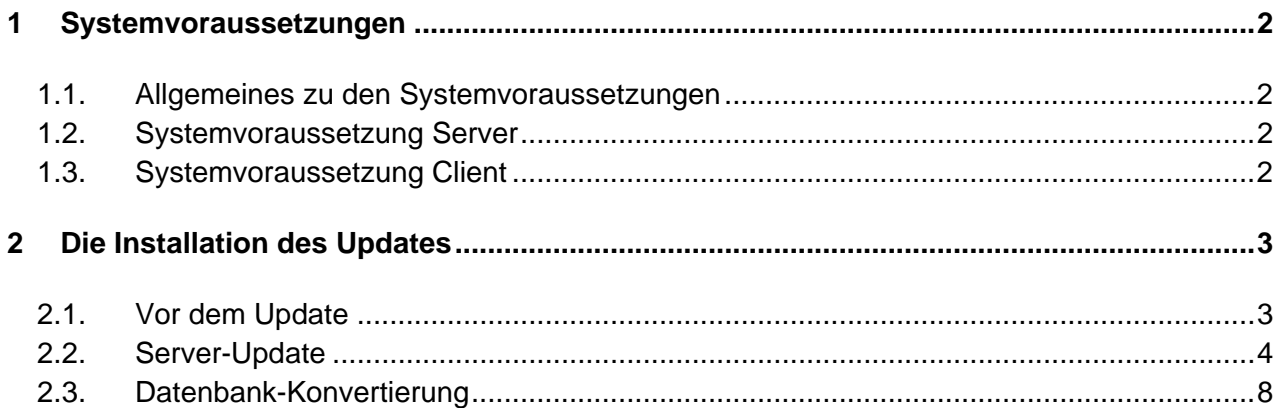

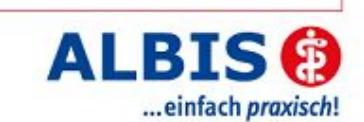

### <span id="page-2-0"></span>**1 Systemvoraussetzungen**

#### **1.1. Allgemeines zu den Systemvoraussetzungen**

Die Lauffähigkeit des eDA unter älteren Microsoft Betriebssystemen ist nicht gänzlich ausgeschlossen. Allerdings können hier bedingt durch das Alter der Systeme unerwünschte Nebeneffekte bei der Installation und bei der späteren Bedienung des Programms auftreten. Daher kann kein Support für die Betriebssysteme **Windows NT 4.0**, **Windows 9x** und **Windows ME** geleistet werden.

#### **1.2. Systemvoraussetzung Server**

#### **Betriebssystem:**

- Vorgängerversion des eDA ab Version 1.45
- Windows 2000 Professional SP IV mit den aktuellen Patches
- Windows XP Professional SP II mit den aktuellen Patches

#### **Zusätzliche Software:**

- Windows Installer Version 3.1
- Patches (vcredist\_x86.exe bzw. vcredist\_x64.exe)
- mind. JavaVM Version 1.5.0

#### **1.3. Systemvoraussetzung Client**

#### **Betriebssystem:**

- Vorgängerversion des eDA ab Version 1.45
- Windows 2000 Professional SP IV mit den aktuellen Patches
- Windows XP Professional SP II mit den aktuellen Patches

#### **Zusätzliche Software:**

- Windows Installer Version 3.1
- Patches (vcredist x86.exe bzw. vcredist x64.exe)
- mind. JavaVM Version 1.5.0

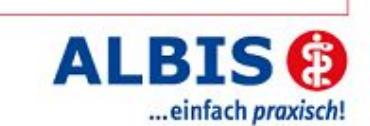

### <span id="page-3-0"></span>**2 Die Installation des Updates**

Das eDA-Update muss ausschließlich auf dem Praxis-Server eingespielt werden, da die Clients lediglich mit der eDA.exe auf dem Server verlinkt sind.

Bitte stellen Sie sicher, dass Sie als Benutzer mit administrativen Rechten am Windows angemeldet sind und beenden Sie alle noch geöffneten Programme. Beenden Sie zusätzlich Ihr AL-BIS on WINDOWS sowie den eDialyse-Assistenten auf alle Nebenstellen.

### **WICHTIGER HINWEIS!**

*Erstellen Sie vor der Installation des Updates eine Datensicherung Ihrer aktuellen ALBIS on WINDOWS- sowie eDA-Daten!* 

#### **2.1. Vor dem Update**

Im Folgenden wird die Installation des eDA am Hauptrechner beschrieben. Dieses Setup beinhaltet sowohl die Updateinstallation des eDA, wie auch die erforderlichen Dateien für den Firebird-Server.

Bevor Sie das Update einspielen, rufen Sie bitte auf dem Server den eDA auf und gehen über Extras Anwendungseinstellungen in die Anwendungseinstellungen.

Notieren Sie sich bitte den Firebird-Servernamen und ändern ihn in **localhost**.

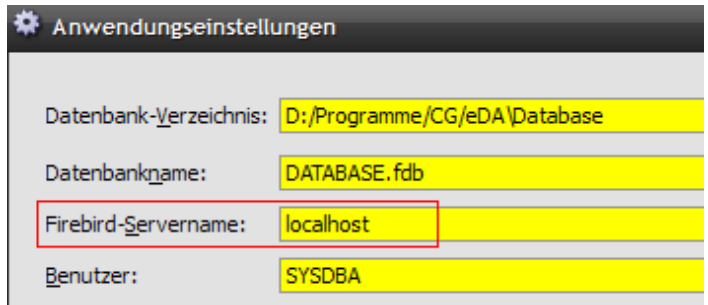

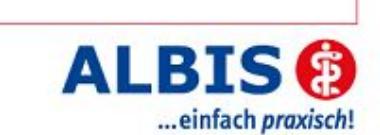

#### <span id="page-4-0"></span>**2.2. Server-Update**

Schließen Sie bitte alle noch offenen Fenster in Ihrem ALBIS on WINDOWS und öffnen Sie anschließend über den Menüpunkt Extern telemed online Update die ALBIS Online-Update-Seite. Ihr ALBIS on WINDOWS wird automatisch geschlossen und Sie werden zum ALBIS Online Update Portal weitergeleitet.

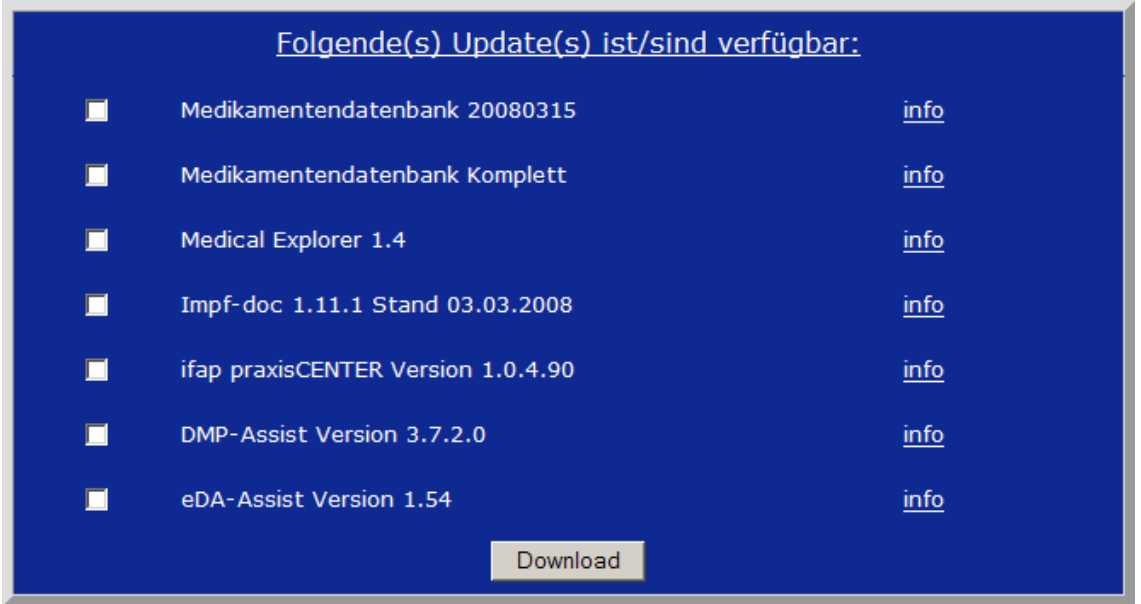

Markieren Sie bitte den Eintrag **eDA Version 1.54** und klicken Sie anschließend auf den Druckknopf Download.

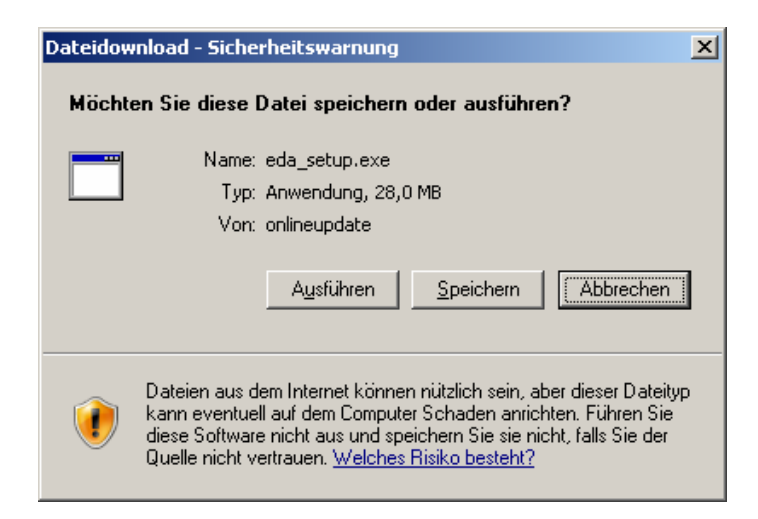

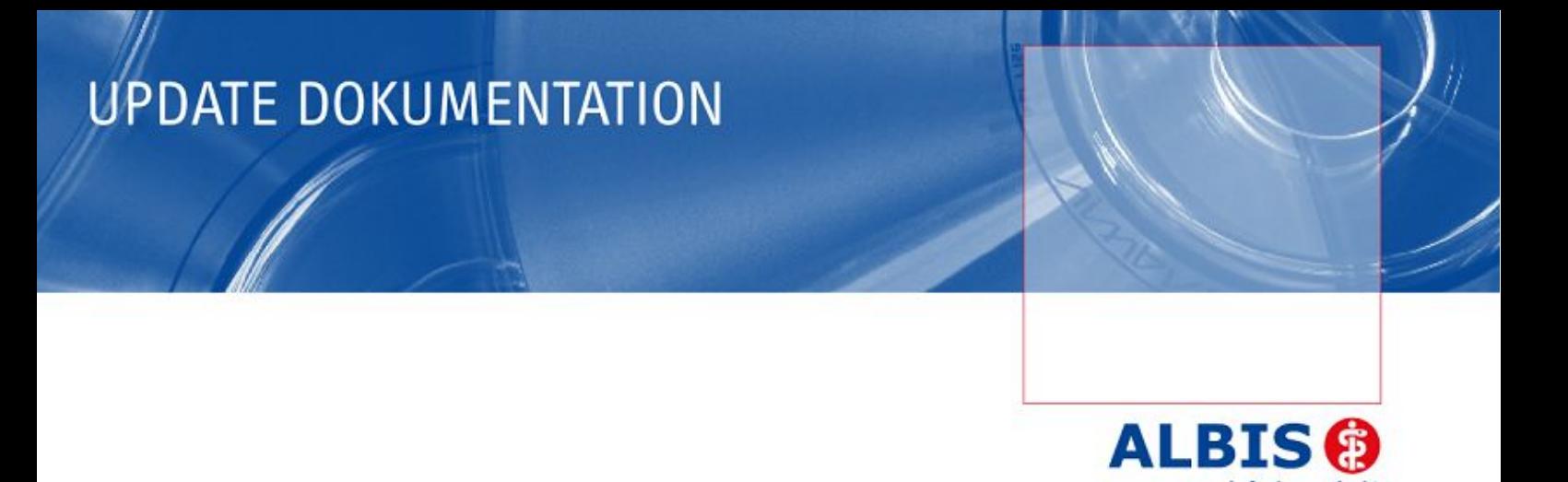

... einfach praxisch!

Klicken Sie bitte anschließend auf den Druckknopf Speichern.

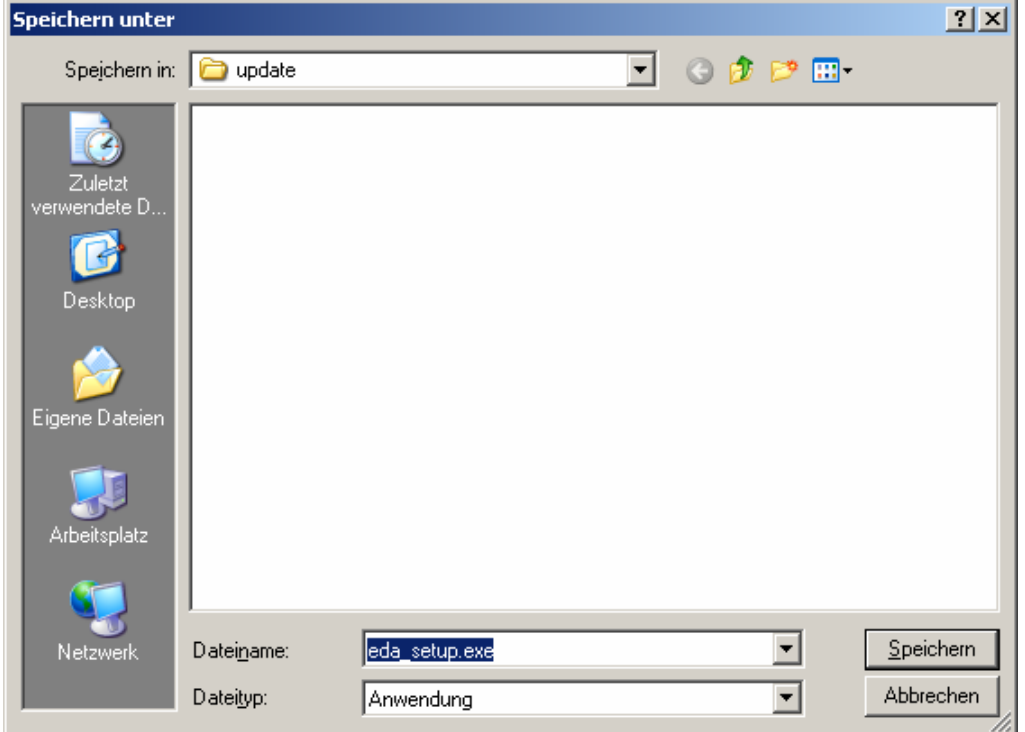

Klicken Sie bitte erneut auf den Druckknopf Speichern, um das Update herunter zu laden.

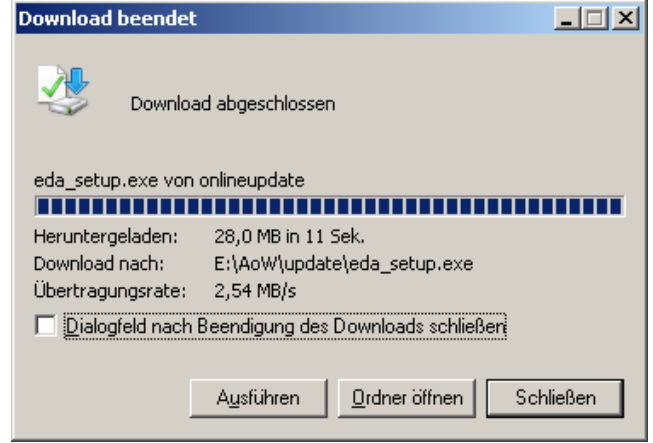

Nachdem der Download abgeschlossen ist, klicken Sie bitte auf den Druckknopf Schließen und beenden anschließend den Internet-Explorer.

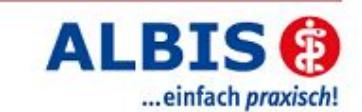

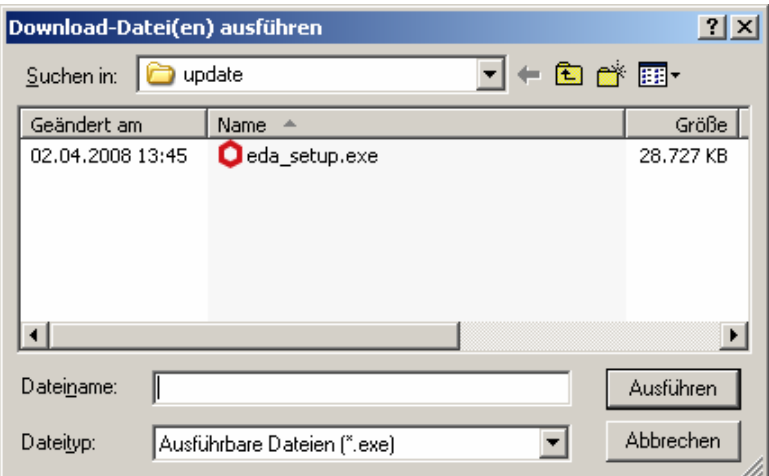

Markieren Sie die Datei eda\_setup.exe und klicken bitte auf den Druckknopf Ausführen. Nachdem die Daten des Updates temporär entpackt sind, startet die Update-Installation des eDA automatisch.

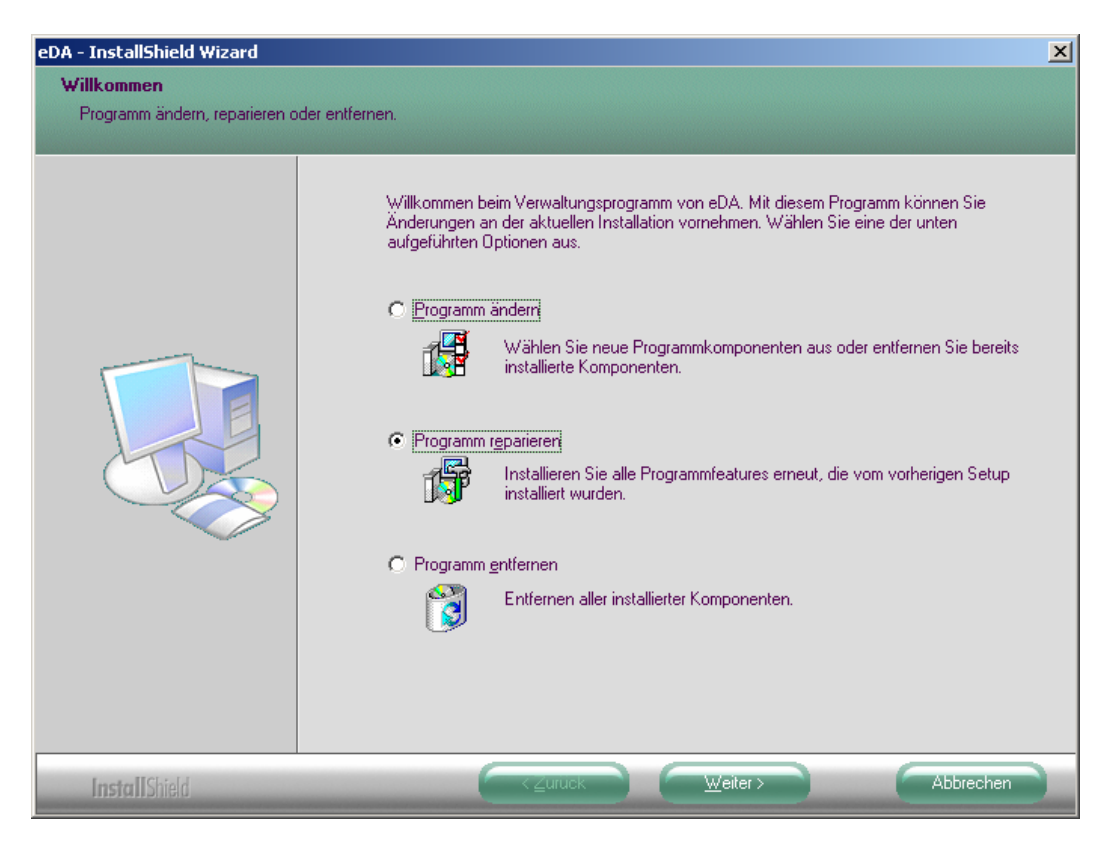

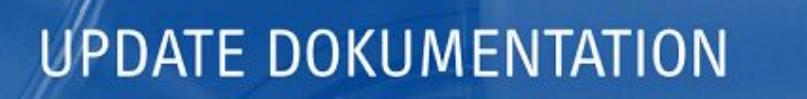

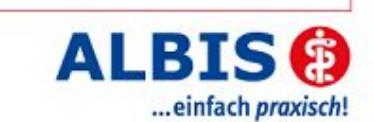

Klicken Sie bitte die Option Programm reparieren an und starten mit dem Druckknopf Weiter die Updateinstallation des eDA.

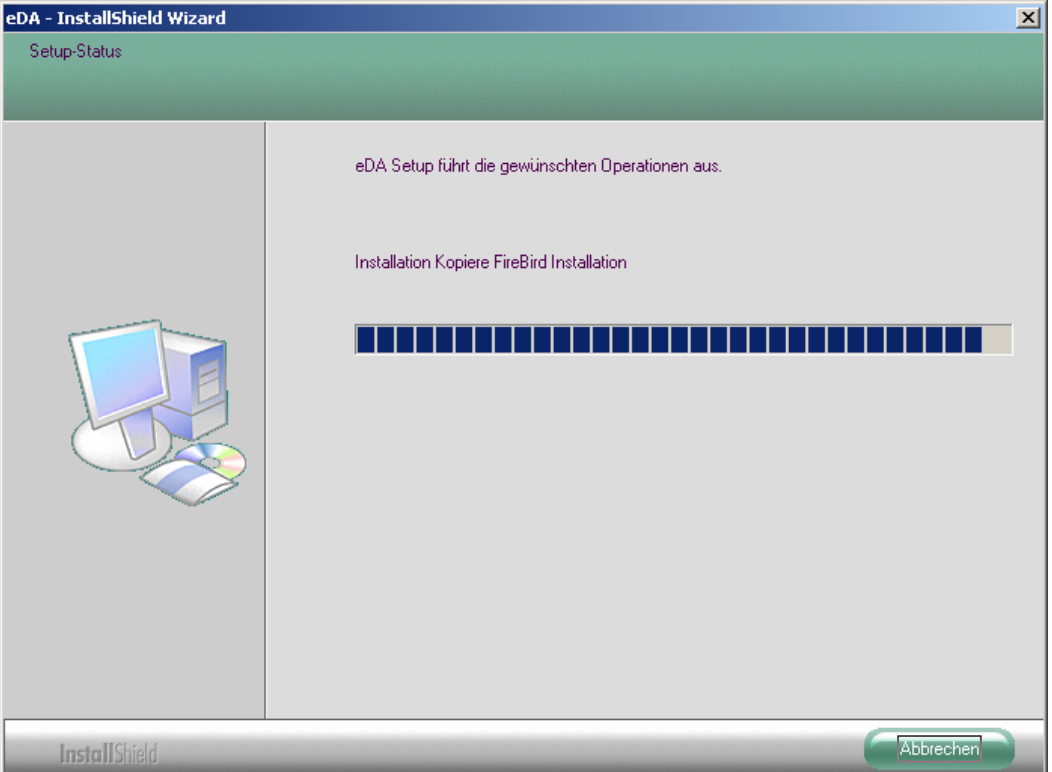

Das Update des eDA installiert nun die neuen Programmdateien und modifiziert bestehende Daten auf die neue Version.

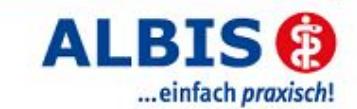

<span id="page-8-0"></span>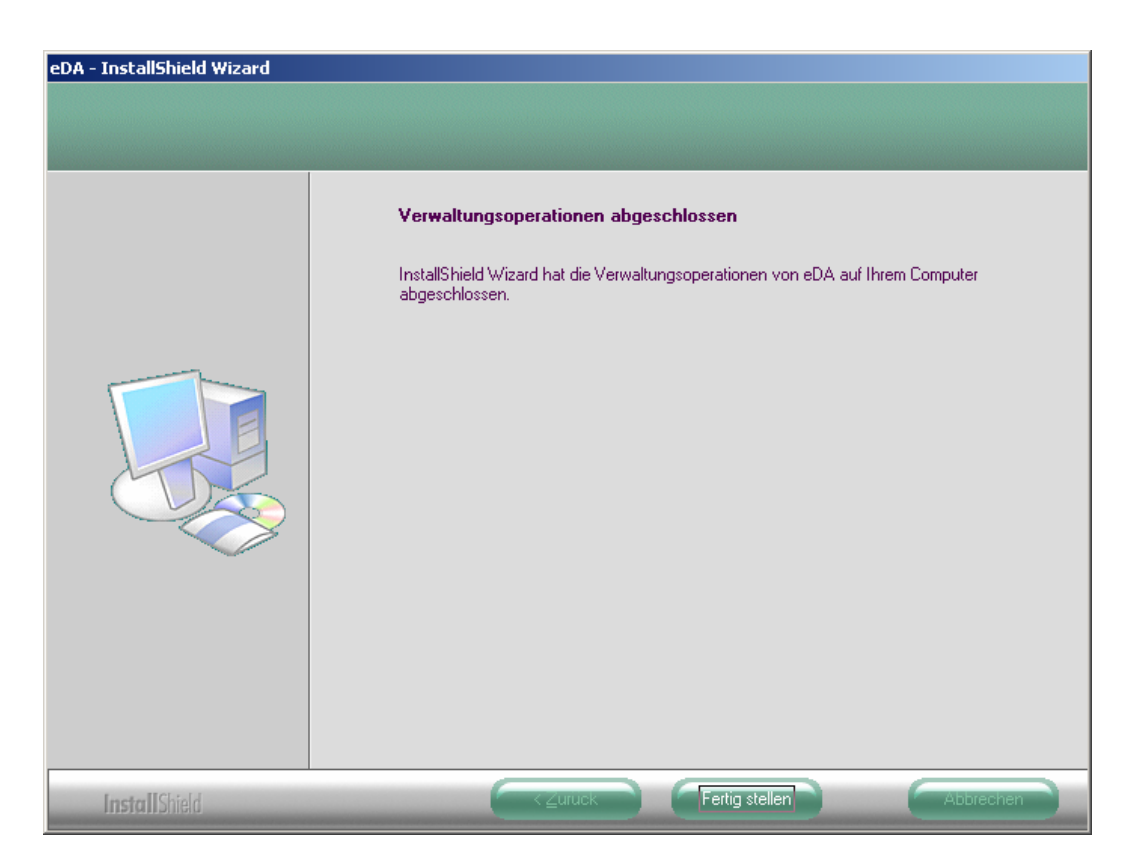

Klicken Sie bitte auf Fertig stellen, um die Updateinstallation des eDA abzuschließen.

#### **2.3. Datenbank-Konvertierung**

Starten Sie nun über das Icon auf Ihrem Desktop des Servers den eDA und Sie erhalten folgende Hinweismeldung:

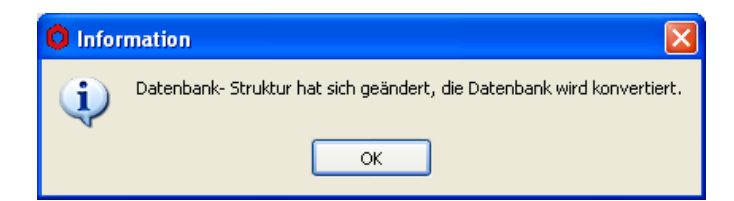

Bitte klicken Sie auf den Druckknopf OK und ihre Datenbank wird jetzt automatisch in das Format der neuen Version konvertiert.

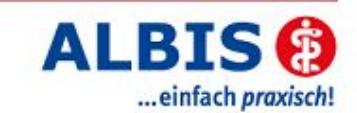

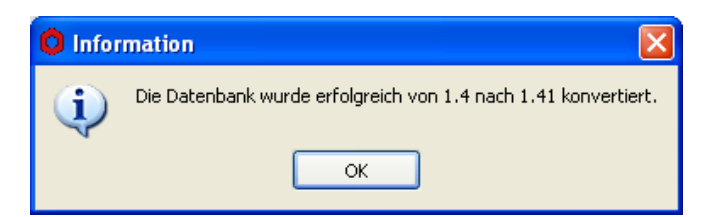

Mit einem Klick auf den Druckknopf OK startet der eDA.

Gehen Sie bitte über Extras Anwendungseinstellungen in die Anwendungseinstellungen und benennen Sie den Firebird-Servernamen wieder um. (bitte den von Ihnen zuvor gemerkten / notierten Namen eintragen).

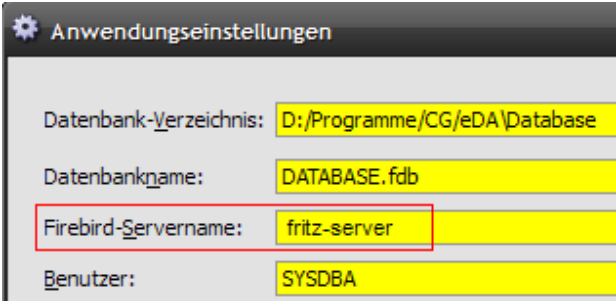